## **Firmware update for PROFINET**

## **Requirements**

- PC with network interface
- Web browser (i.e. [http://www.mozilla.org\)](http://www.mozilla.org/)

## **Steps to Update**

1. Restore manufacturer settings by setting address switch to 979 and power cycle the module. Wait 10 s (during the restart-process, the BF/MS blinks in red three times / Step 1. Is only needed for modules that was connected to CLP)

\_\_\_\_\_\_\_\_\_\_\_\_\_\_\_\_\_\_\_\_\_\_\_\_\_\_\_\_\_\_\_\_\_\_\_\_\_\_\_\_\_\_\_\_\_\_\_\_\_\_\_\_\_\_\_\_\_\_\_\_\_\_\_\_\_\_\_\_\_\_\_\_\_\_\_

- 2. Set the IP-Address of the PC network interface (i.e.192.168.001.050, different to the IO module)
- 3. Set IP-Address with a configuration tool (i.e. Hilscher configuration tool) over DCP to 192.168.001.001 and power cycle the module.
- 4. In the browser open the webpage http://192.168.1.1
- 5. Choose the *Config* register at the web page
- 6. Select and click the "Firmware Update" button

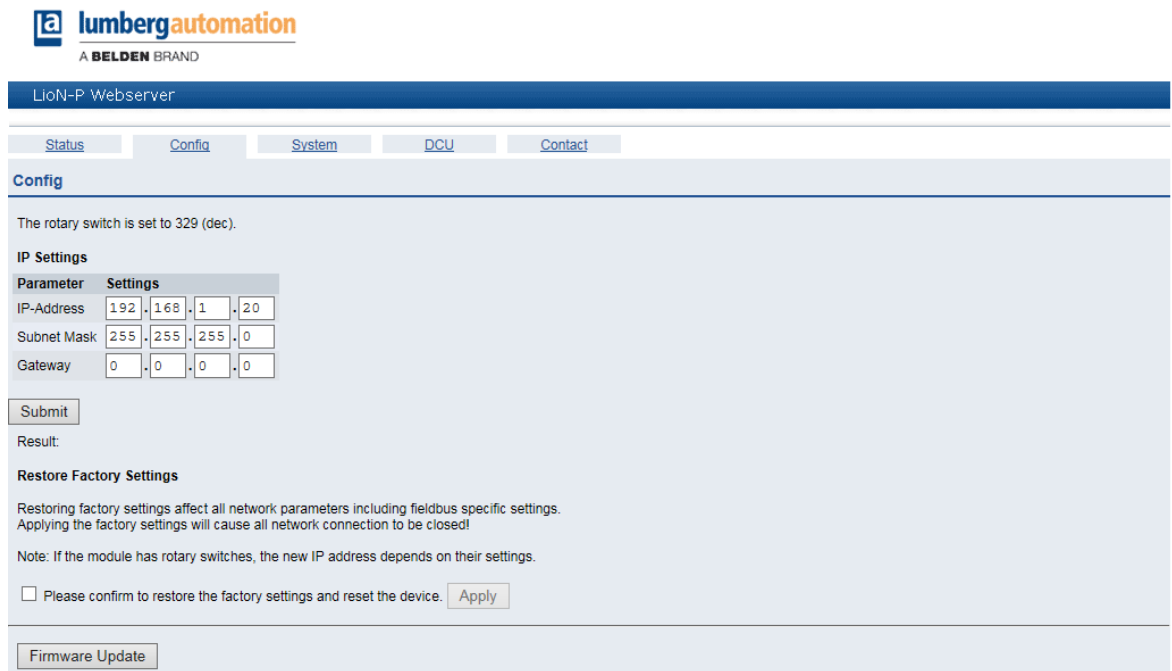

7. Choose the new ZIP-file at your local PC-path to load, click "Durchsuchen", marking and double-click the ZIP-file and press the "Upload" button.

\_\_\_\_\_\_\_\_\_\_\_\_\_\_\_\_\_\_\_\_\_\_\_\_\_\_\_\_\_\_\_\_\_\_\_\_\_\_\_\_\_\_\_\_\_\_\_\_\_\_\_\_\_\_\_\_\_\_\_\_\_\_\_\_\_\_\_\_\_\_\_\_\_\_\_

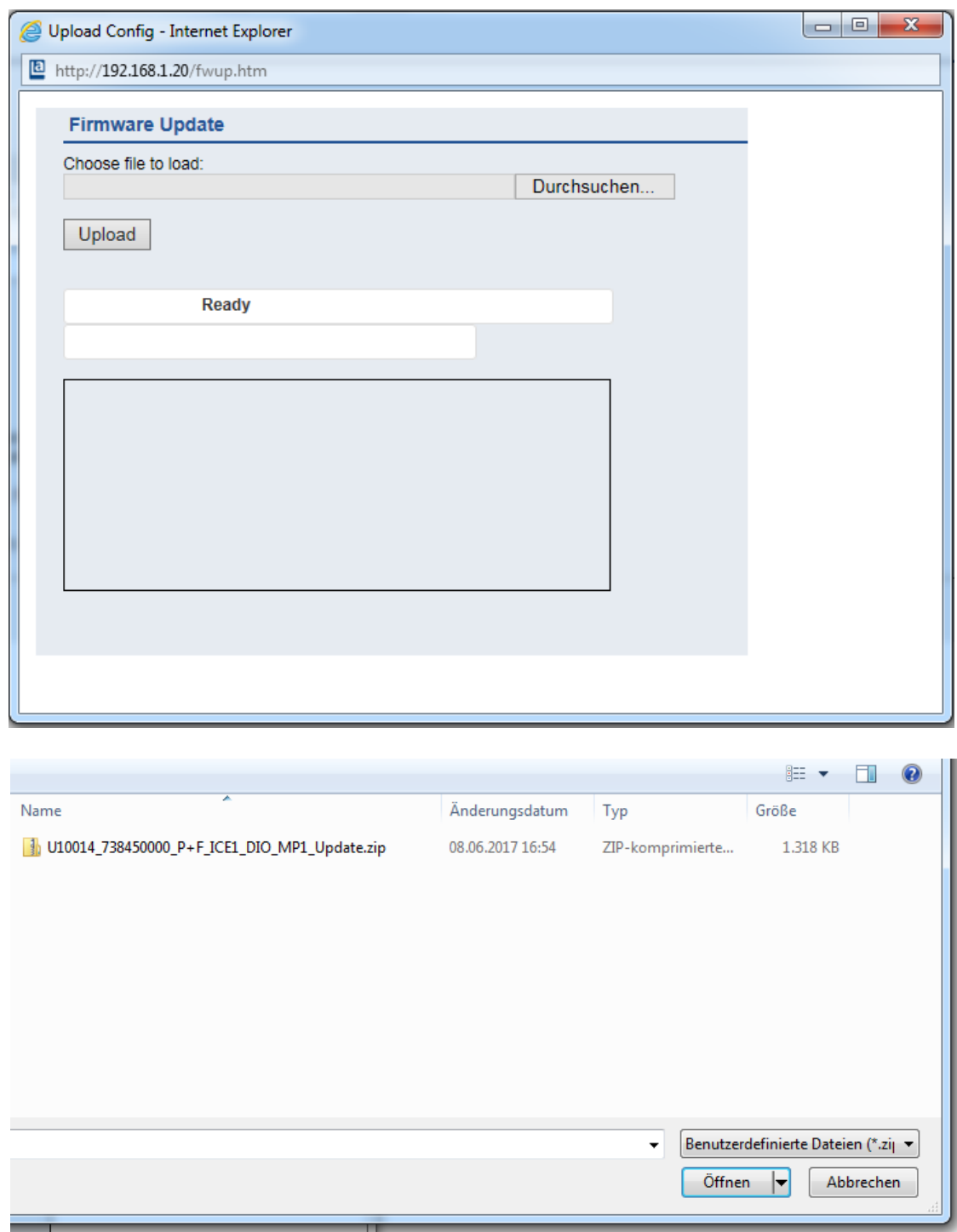

- 8. The transfer will take round about 30 s (The progress is displayed).
- 9. Update finished. Please restart the device, click the "OK" button.
- 10.Power cycle the module.
- 11.Now the module is updated with the new firmware-file.
- 12.To check the result, go to the system page http://192.168.1.1.
- 13.Choose the *System* register, make sure that the version numbers and dates match the new version.

\_\_\_\_\_\_\_\_\_\_\_\_\_\_\_\_\_\_\_\_\_\_\_\_\_\_\_\_\_\_\_\_\_\_\_\_\_\_\_\_\_\_\_\_\_\_\_\_\_\_\_\_\_\_\_\_\_\_\_\_\_\_\_\_\_\_\_\_\_\_\_\_\_\_\_

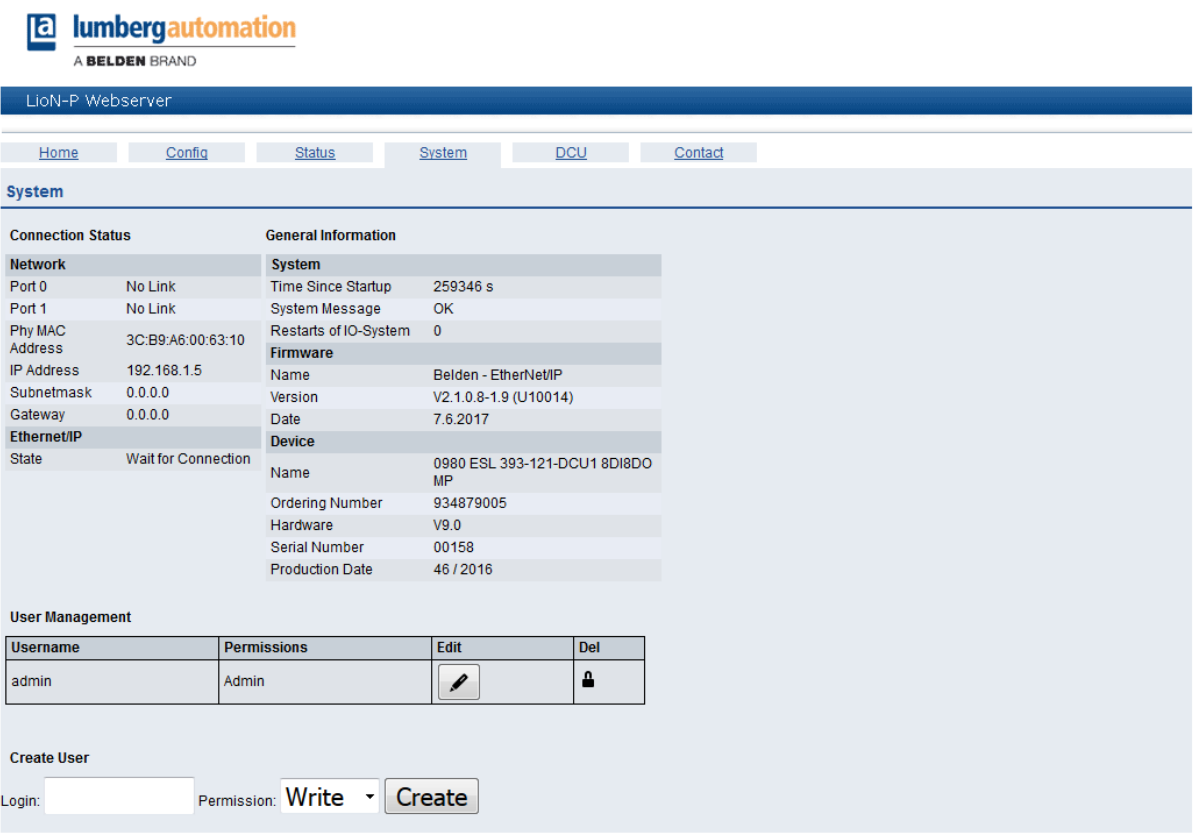

- 14.Restore manufacturer settings by setting address switch to 979 again and power cycle the module. Wait 10 s (during the restart-process, the BF/MS blinks in red three times)
- 15.Set Address switch to 000.
- 16.The update is finished and the default manufacturer settings are restored.